# 江西服装学院质量监测与评估中心文件

江服质评发〔2019〕12 号

## 关于开展 2018-2019 学年第二学期师生网评 工作的通知

各学院(部):

为进一步提升我校教学质量,监测各学期课堂教学、师生 满意度等情况,根据本学期教学质量评价工作安排,依托正方 教务系统开展 2018-2019 学年第二学期学生评教、学生满意度、 教师评学和教师满意度等工作。具体通知如下:

#### 一、时间安排

评价时间为 2019 年 6 月 17 日——2019 年 6 月 23 日。

#### 二、参加对象

学生评教和学生满意度参评对象为:2016-2018 级本科生、 2017-2018 级专科生、15 五年制。

教师评学和教师满意度参评对象为:本学期承担教学任务 的全体专兼职教师。

#### 三、注意事项

(一)学生评教方面

1.学校从保护学生的角度周密设计"教学质量评价系统", 在管理端和网页端均不出现任何学生的个人信息,学生个人信 息不会记录在教学评价结果和报告上,教师本人及管理人员都 看不到某个学生对教师的评价结果。

2.学生网评不可出现漏评、不评和多评现象,更不能代替 进行评教。

3.学生如果不参加网评,将不能顺利查看本学期的成绩以 及进行下学期的选课。

4.由于系统设定对学生评教问题的回答只能提交一次,提 交后将无法修改,需慎重操作。

5.若在网上评教过程中发现课程、任课教师等相关信息不 正确,请联系教务处文老师,联系电话:85059220,地址:行 政楼北侧一楼。

6.若学生遗忘正方教务系统密码,一是通过班主任企业微 信工作台正方教务栏目中功能菜单中查询;二是通过所属学院 办公室查询。

学生网评工作联系人:质评中心郭老师。电话:85164612; 地址:行政楼 312 室。

(二)教师评学方面

1.教师用自己的工号登入正方教务管理系统,进入正方教

务管理系统"教学质量评价"栏选取"教师评教学班"项目, 对所任教班级进行评价(先保存,确认无误后提交)。

2.教师对评价班级的学习态度、学习过程、学习效果等三 个方面 10 项具体指标的分值分别填选,并填写对学生学习情况 的分析和今后教学工作改革的意见建议。

3.评价要客观公正,不许找他人代评。

4.各院部要认真组织教师按时参评,参评率将适时通报。

教师评学工作联系人:质评中心马老师(电话:85164612)、 教务处文老师(电话:85059220)。

(三)师生满意度评价方面

1.参加调查师生登录正方教务管理系统,进入公用信息专 栏问卷调查模块,进行网络在线填写调查问卷。

2.调查结果将及时反馈给校领导并在 OA 发布,作为学校教 育教学改革和决策的重要依据。

附:正方教务系统学生网评操作步骤

#### 质量监测与评估中心

#### 2019 年 6 月 13 日

附件 いっしん しゅうしゅう しゅうしょく しんしゃく

### 正方教务处系统学生网评操作步骤

步骤一:登录网站学校官网站 http://www.jift.edu.cn/。选择页面左下 快速通道中的"正方教务系统",根据新弹出的链接(http://jw.jift.edu.cn/) 登录。账号为学号,默认密码为学号,登录后请及时修改密码。

毕业生在校外先打开这个链接 http://jift.webvpn.net.cn:8089, 用原在 宿舍上网的账号密码登录。

快速通道

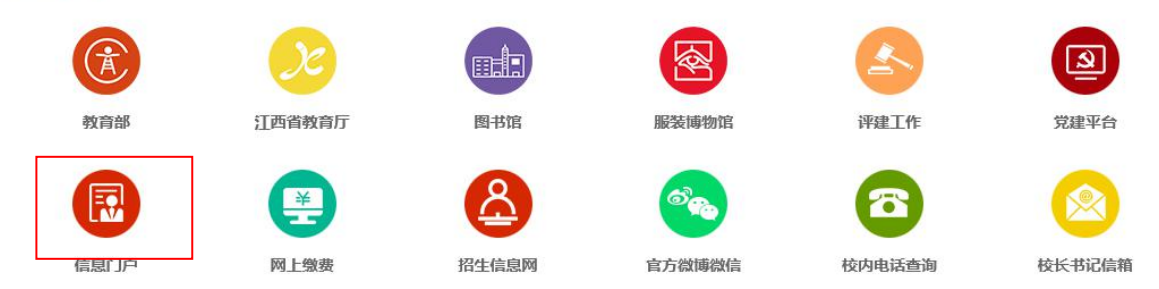

步骤二: 登录界面——输入学号和密码,进入教务管理系统

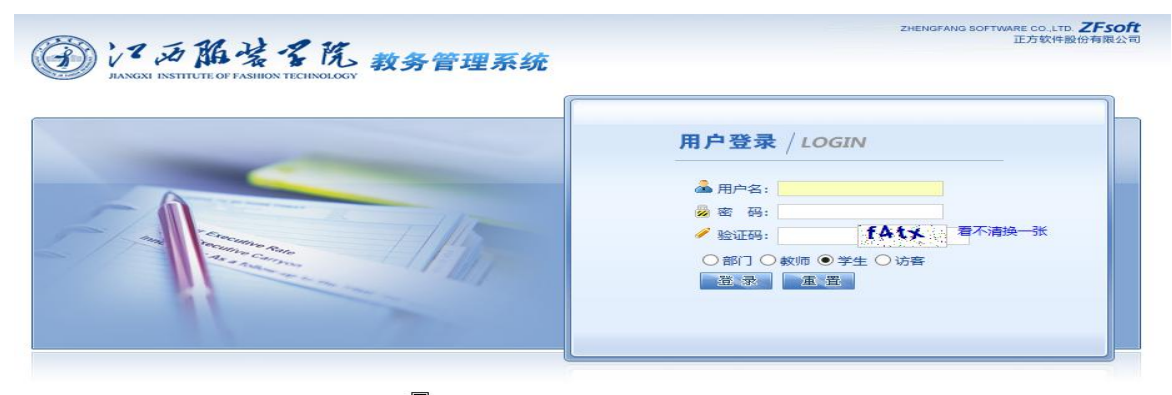

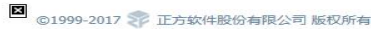

### 步骤三:【教学质量评价界面】——下拉菜单为本学期课程

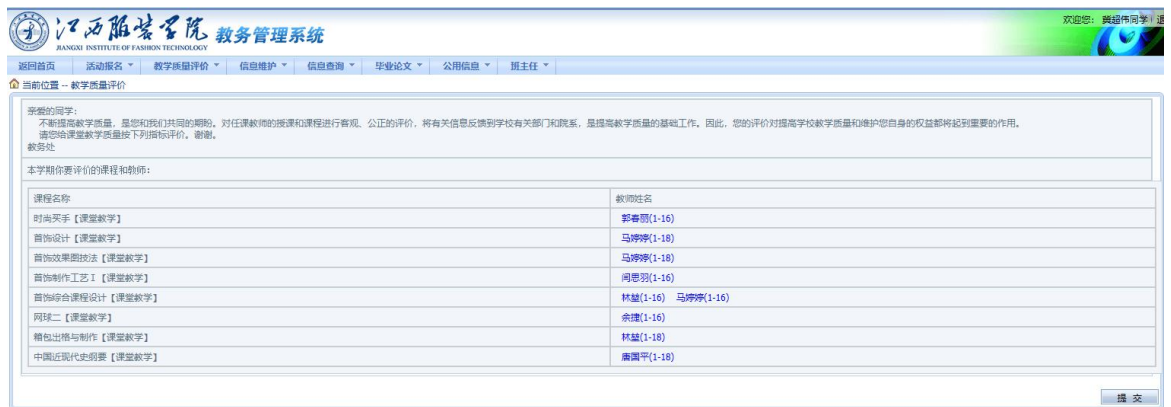

步骤四:【教学质量评价界面】——学生对每一门课程的教师进行 评价,评价完后点"保存"自动跳转下一门。

若出现多个教师,学生可以有选择地对自己的任课老师进行评价, 不要多评,也不要少评,先选择评价等级,再输入等级范围内的分值。

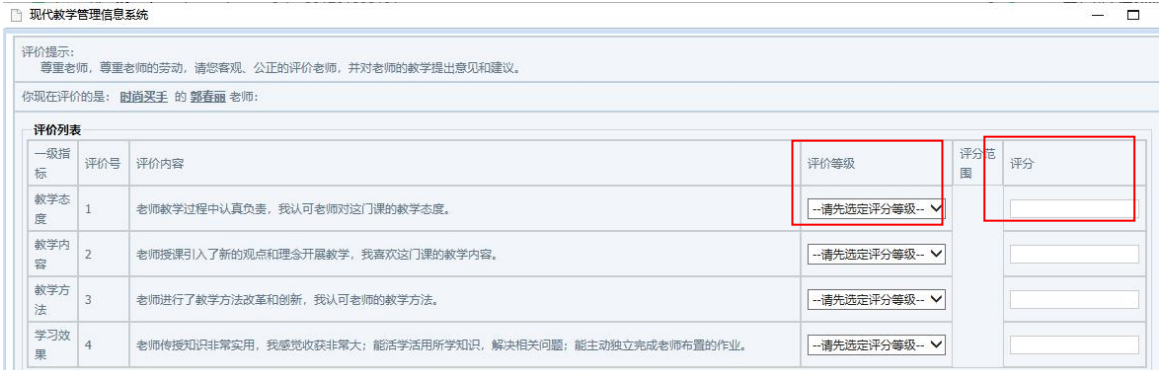

步骤五:【教学质量评价界面】——"其他评价与建议"学生可以 填写对老师的评语。

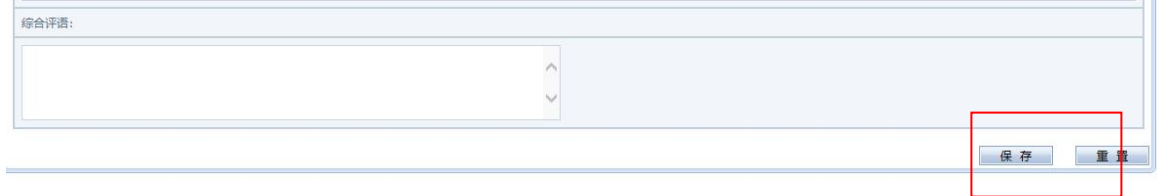

【教师评教学班界面】——所有选项都完成后,点击"提交"按钮,

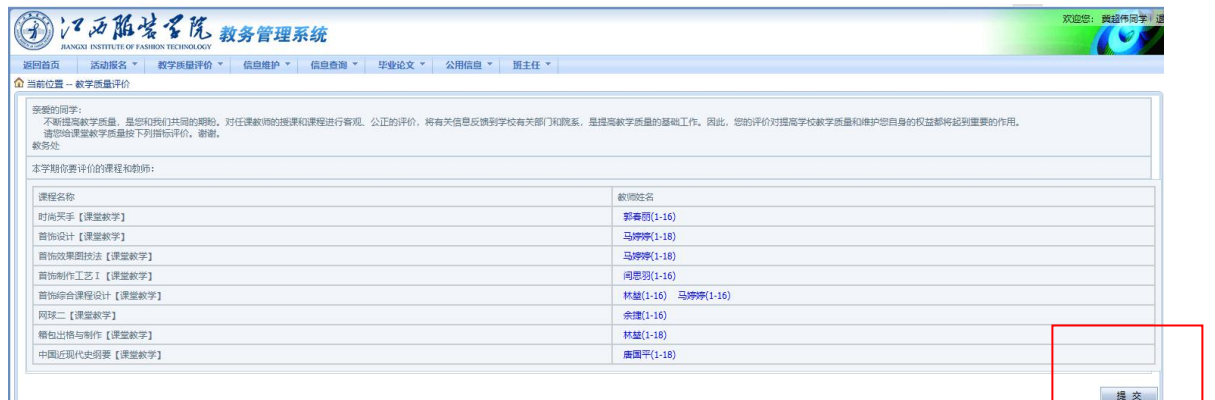

步骤六:教学质量评教成功——全部课程评完保存提交成功后,教 学质量评价不再出现下拉菜单。

质量监测与评估中心办公室 2019 年 6 月 13 日印发